## **Registering for Vacation Care/Casual Days with Buderim OSHC**

## **Step 1 – Register for My Family Lounge** *(if not completed previously)*

To register and account, locate the My Family Lounge icon screen on the Child Care centre's Website & Click on **REGISTER**. For Buderim OSHC click on the link below:

[http://www.buderimoshc.org](http://www.buderimoshc.org/)

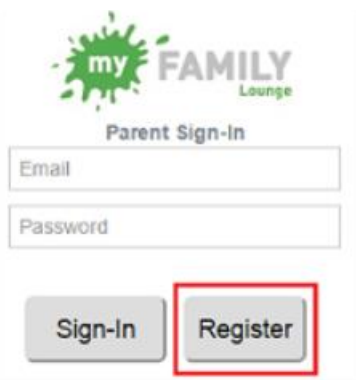

Enter your email address and create a password – \**keep this password in a safe place for future use!* You will now receive an email to complete your registration (as below) Complete all your details and click on **REGISTER**

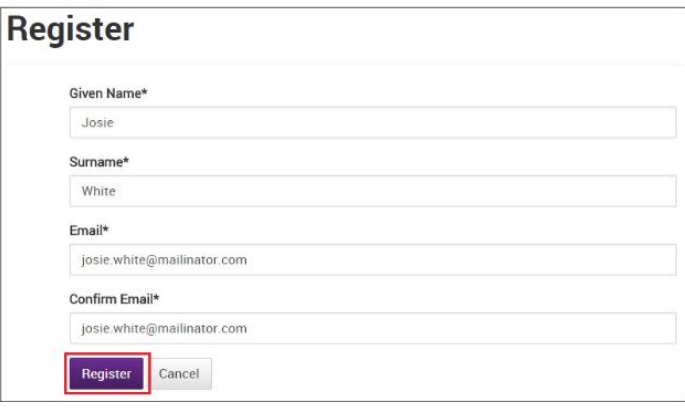

You will now receive another email to confirm your registration and password -*\*see previous* Click on **COMPLETE REGISTRATION (1)** and confirm your password. Now click on **COMPLETE REGISTRATION (2)**

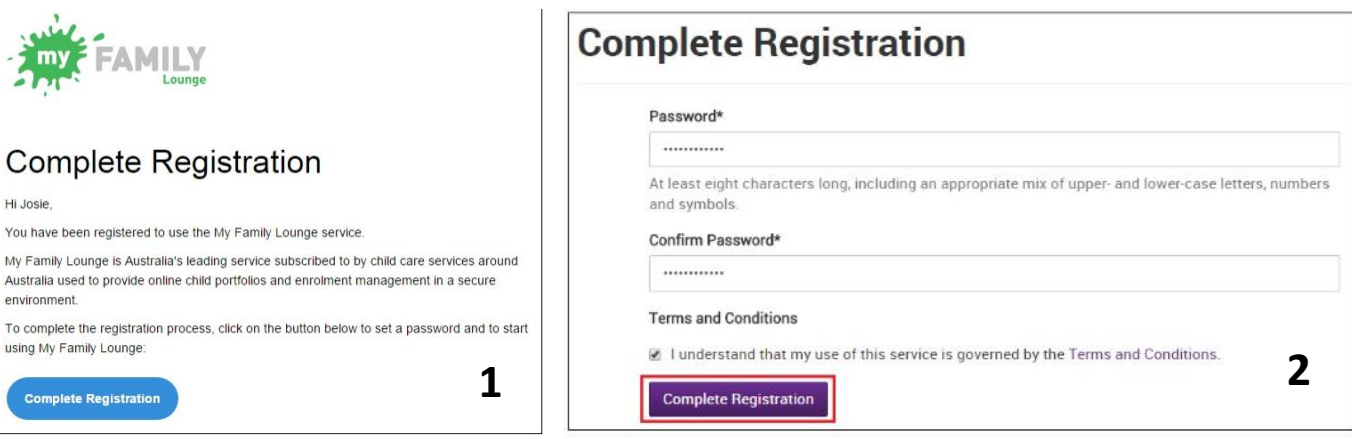

## **Step 2 – Signing into your account & editing your details**

Once registration is completed click on the HERE hyperlink which will take you to your account.

Complete all details for yourself then click on **SAVE & NEXT**.

Then complete the details for your Child. Click on **MAKE PERMANENT BOOKING**.

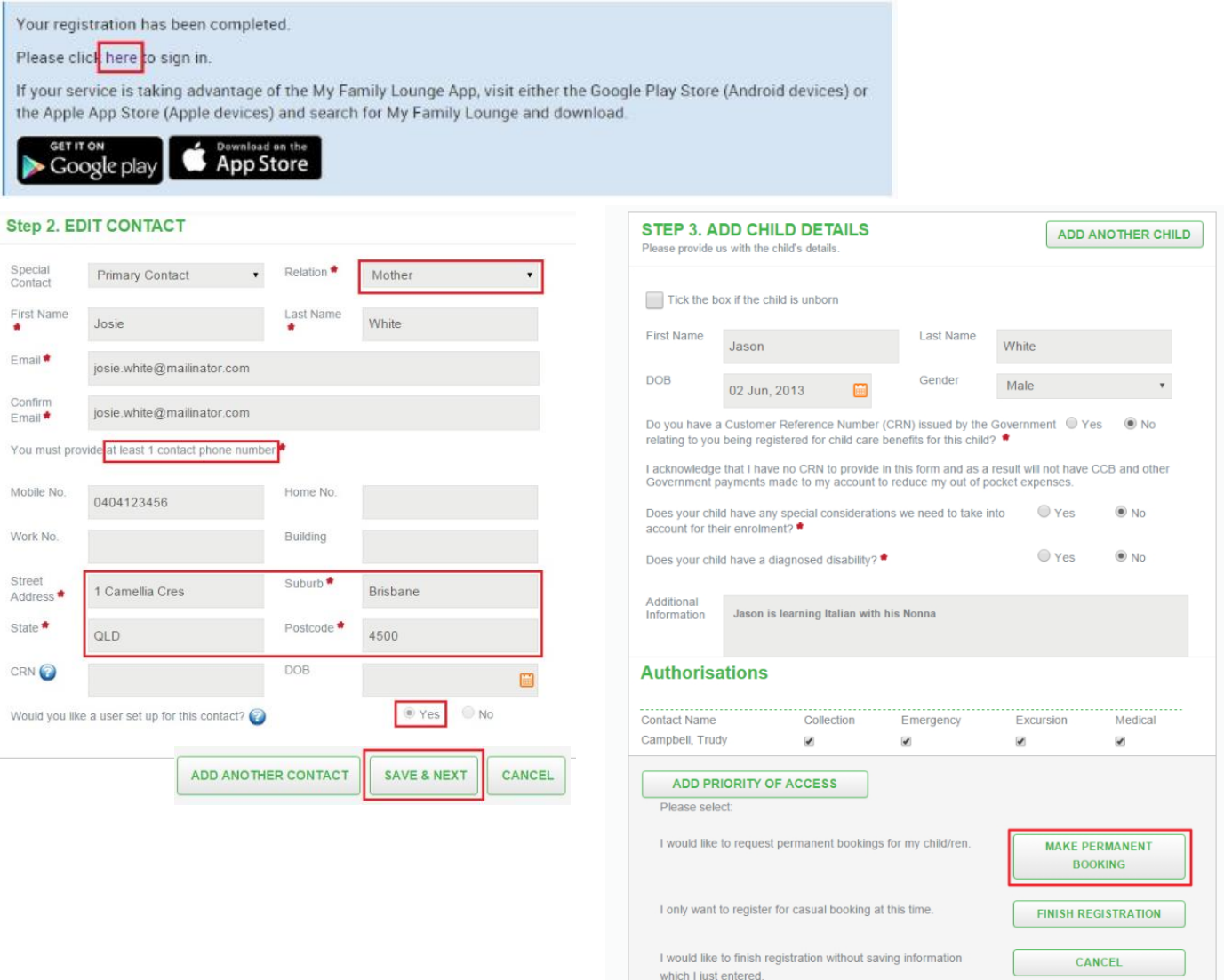

## **Step 3 – Creating a Casual Booking (i.e. Vacation Care)** Click on **ADD CASUAL BOOKING**.

Where a Parent has selected for their child to be booked for Casual days, they must complete and submit an enrolment form. If they try to immediately create the Casual Booking by clicking on the **+** button as described in the next section, they will receive this message asking them to submit an enrolment form where required.

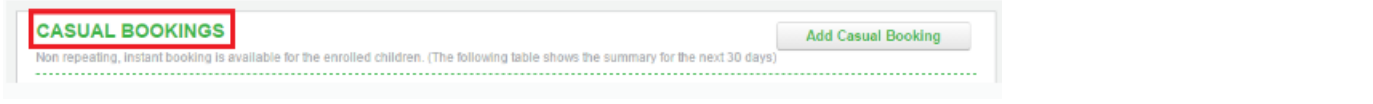

- 1. Select Child
- 2. Select Service
- 3. Select Day required
- 4. Select booked selected day (repeat step 3 + 4 to book another day)
- 5. Select **SAVE CHANGES** if you want to book in another child
- 6. Select SAVE & EXIT to finish making a casual booking.

**\*Once bookings are confirmed they will appear in purple\***

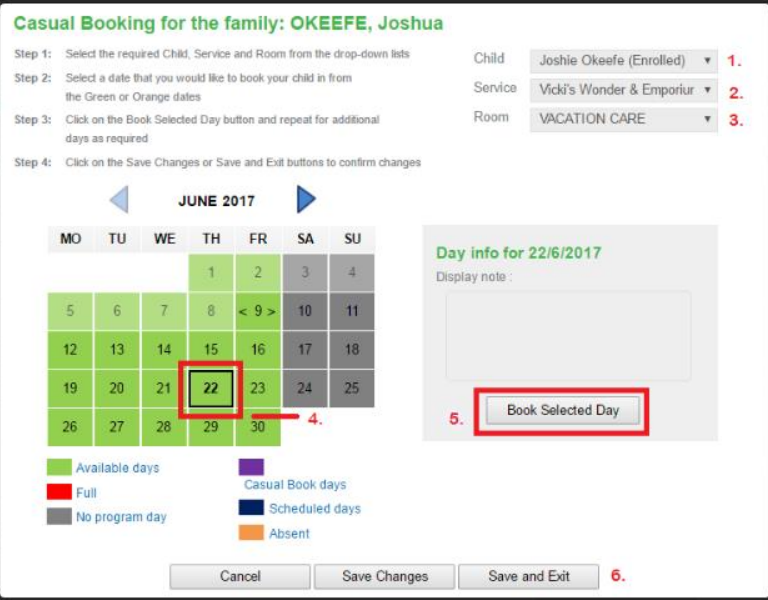